## Applying for a Contractor/Trades License – Civic Access

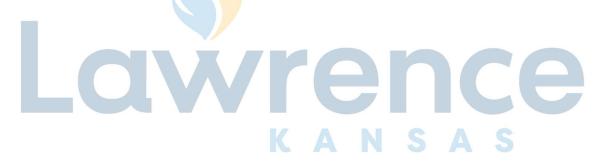

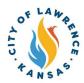

- Navigate to the City of Lawrence Customer Portal: <a href="https://lawrenceks-energovweb.tylerhost.net/apps/SelfService#/home.">https://lawrenceks-energovweb.tylerhost.net/apps/SelfService#/home.</a>
- Select "Login or Register"

  If you are registering for the first time, visit <a href="lawrenceks.org/epl">lawrenceks.org/epl</a> and select "Creating an Enterprise Permitting and Licensing (EPL) Account" for further directions.

Alert! An account is required to apply for permits, plans, and licenses. Click "Login or Register" in the top-right corner to sign in or create an account.

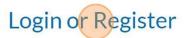

Pay Invoices Search 🔾 Calendar 🕡

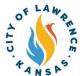

City of Lawrence Sites Dashboard Apply My Work Today's Inspections

City of Lawrence Custom

City of Lawrence Custom

City of Lawrence Custom

City of Lawrence Custom

This tool can be used to apply for a permit, plan, or license.

City of Lawrence Custom

Search Public Records

This tool can be used to search for existing permits, plans, inspections, code cases, requests and licenses.

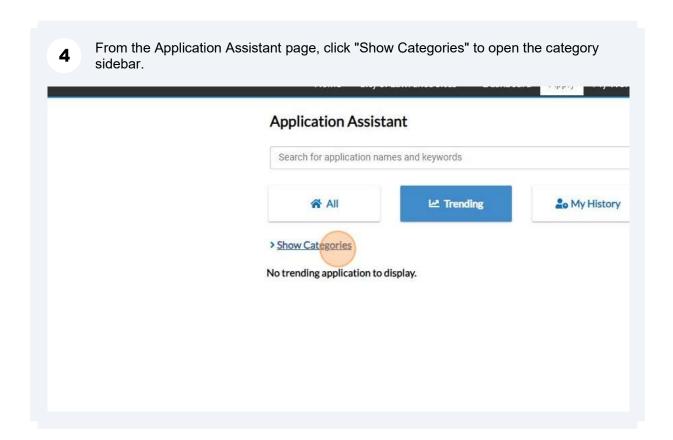

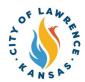

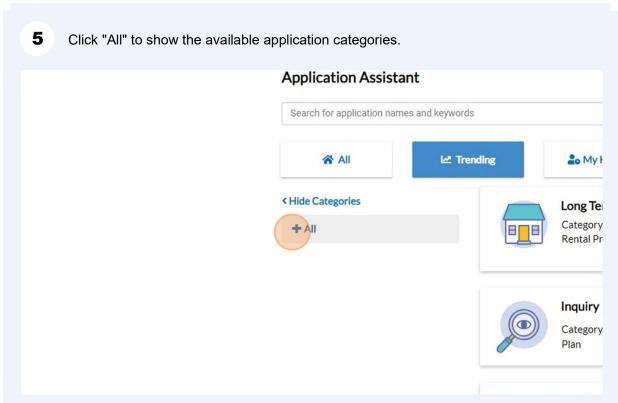

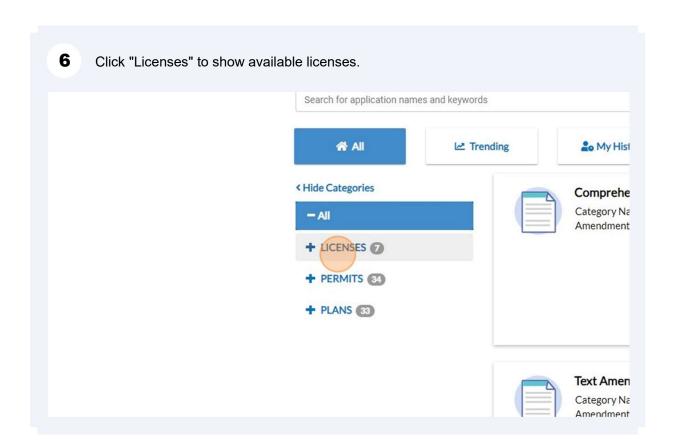

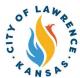

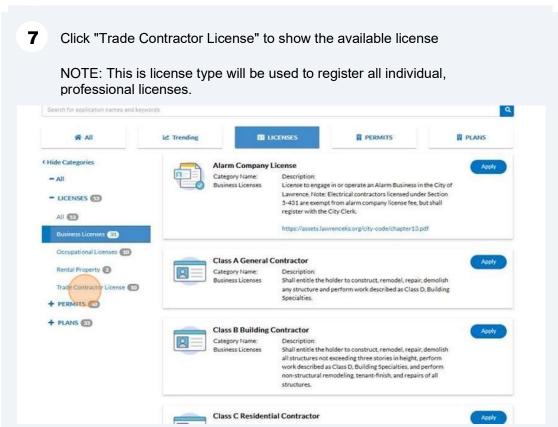

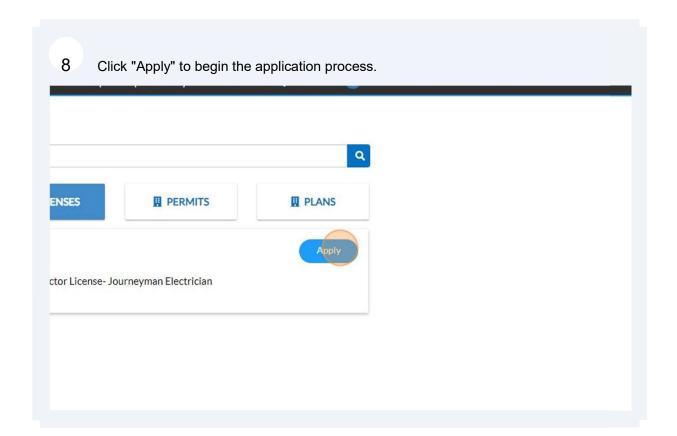

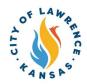

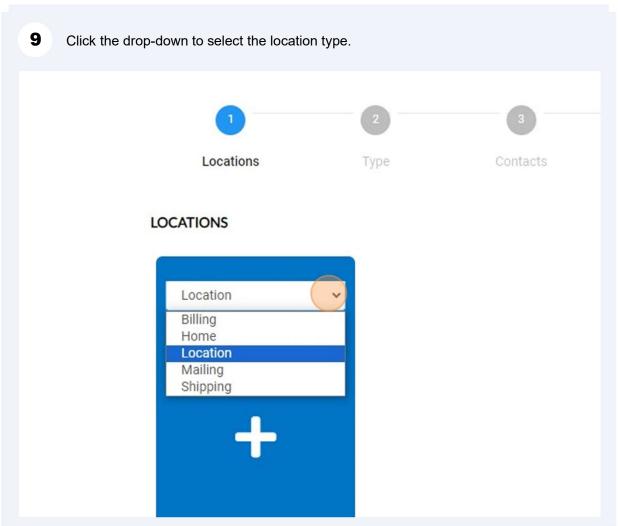

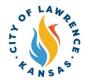

Add Location

Add Location

Add Location

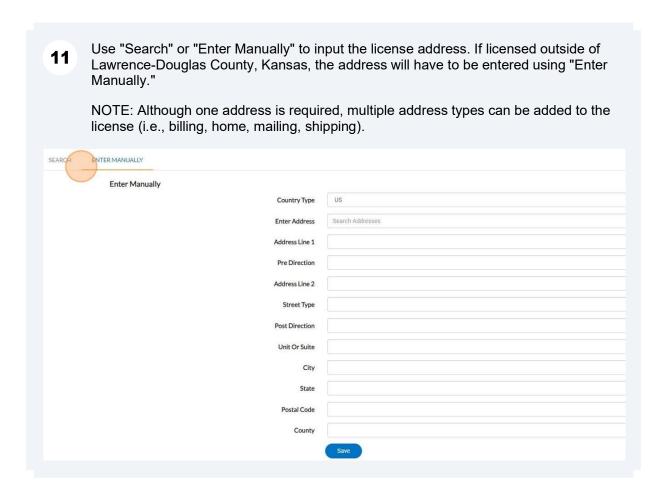

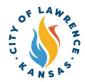

After the addresses are entered, click "Next" to proceed to license information. Locations Review and Submit LOCATIONS Location Type: Billing Type: Home Type: Location Add Location Main Address 🗹 Main Address Main Address Parcel Number Parcel Number Parcel Number Main Parcel Main Parcel Main Parcel **Create Template** Save Draft

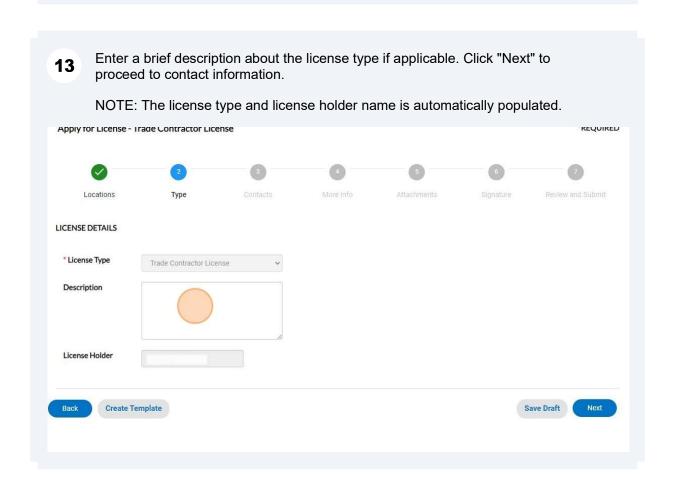

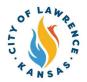

**14** Click the drop-down to add other contacts such as Employer.

NOTE: The Applicant contact is automatically populated.

Additional contacts are available under the Add Contact card.

## \*\*Always search for the contact before manually entering their information.\*\*

If manual entry is needed: please provide the contact's full name, contact number, and email.

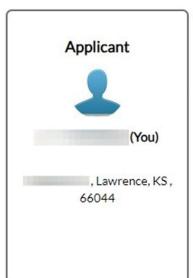

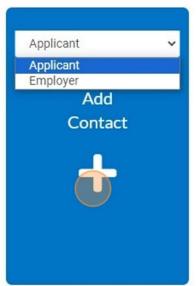

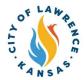

To add contact, the "Search" or "Enter Manually" features can be used. The "My Favorites" can also be used if favorites have been previously established.

\*\*Back to Application\*\*
Add Contact\*\*

Add Contact As : Applicant\*\*

Search\*\*

Search\*\*

My Favorites\*

Search\*\*

Name, E-mail, or Company\*\*

Q

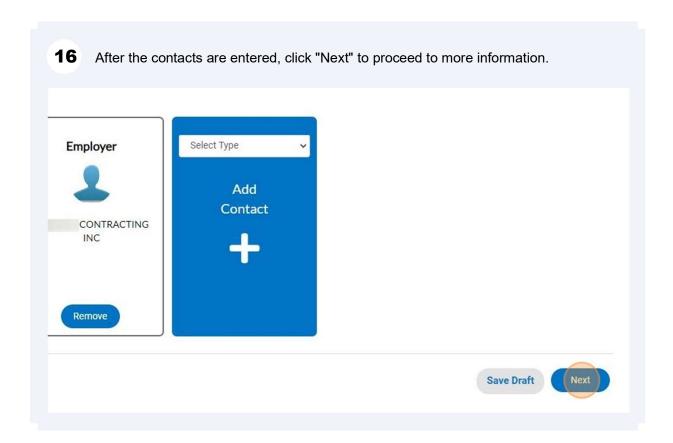

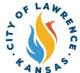

Click "Add Row" to list employment or work experience. At least one (1) row of **17** information is required. NOTE: Some licenses require applicants to demonstrate practical field experience for a certain number of years. For example, a Journeyman License requires a minimum of two (2) years. General Info Work Experience Details At least one row of information is required. Click +Add Row to begin. + Add Row Total Years: From: To: Months **Employer** For Renewals Only:

**CEU Info** 

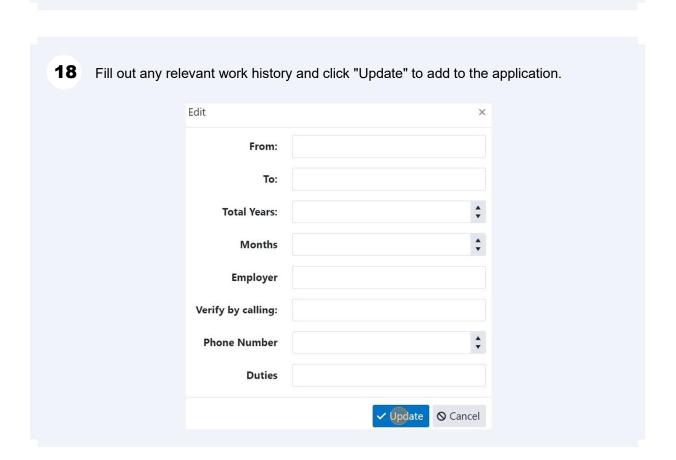

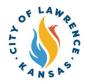

For renewals only: click the "CEU Info" field to input CEU requirements and information. Click "Next" to proceed to attachments.

For Renewals Only:

CEU Info

Click "Add Attachments" to upload a Photo ID and a trade exam certificate. Click "Next" to proceed to the signature page.

NOTE: There is a drop-down to upload CEU certificates.

Attachments

Select Type
Select Type
CEU Certificate
Photo ID
Trade Exam Certificate
Size: 24.65 KB
Remove

Remove

Save Draft

Next

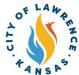

Type your name into the consent text field and sign in the Draw Signature box. Click "Next" to proceed to the review and submit page.

NOTE: Applicants can also use the slider to enable the "Type Signature" feature.

Locations

Type

Contacts

More Info

Attachments

Signature

Please type your name as consent to electronically sign this application.

Enable Type Signature

December, 12 2023

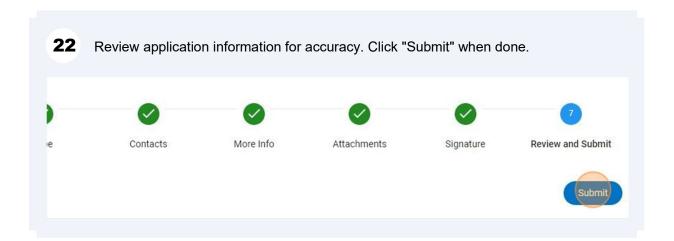

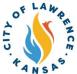

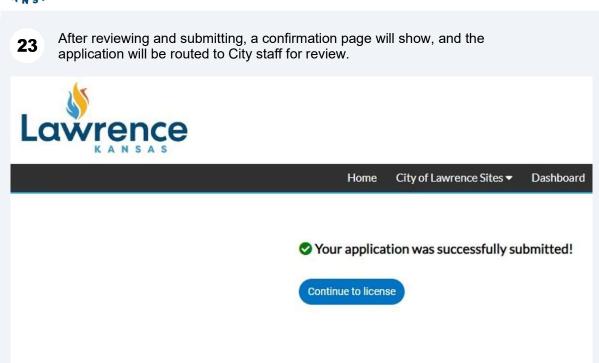

When City staff completes their review, an invoice will be issued. The applicant will be notified via automatic email.

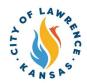

Applicants can pay invoices using the Customer Portal by clicking "My Work" and selecting the invoice to be paid.

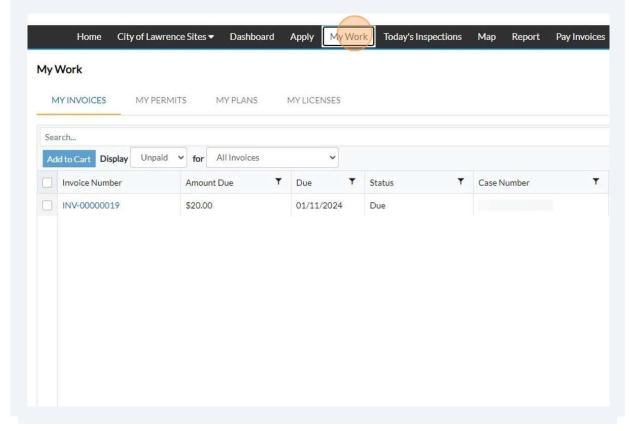

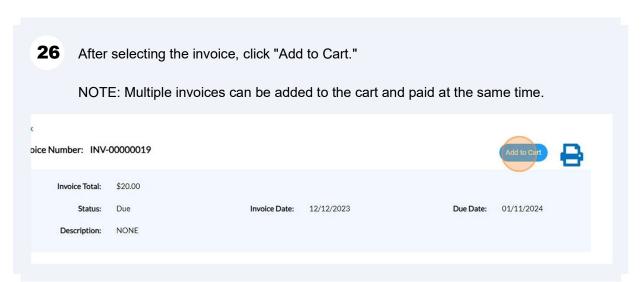

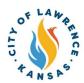

27 Click "Go To Cart" to begin the checkout process.

art result

(s) added to cart

Continue

Go To Cart

Add to Cart

Invoice Date: 12/12/2023

Due Date: 01/11/2024

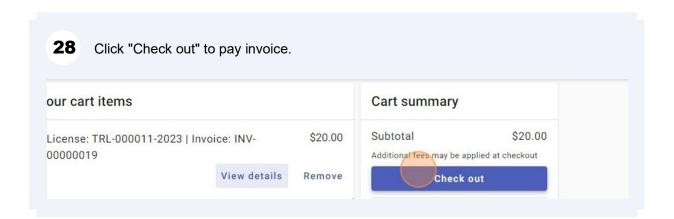

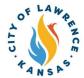

Payments can be made with a debit/credit card or with eCheck. Select a payment **29** method and enter payment information. Enter your payment information Summary Subtotal How are you going to pay? An additional fee may t Enter new credit card method of payment Enter new eCheck Where should we send your receipt? Email for receipt\* You will not be charged until you review your payment on the next step Back Continue

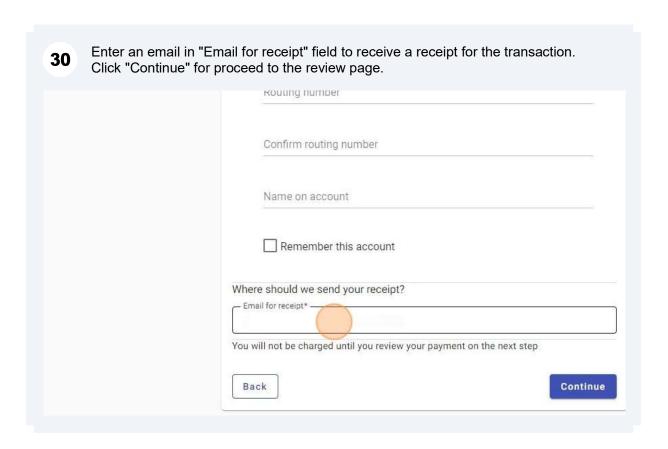

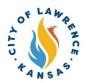

Review the invoice and payment information for accuracy and click "Submit" to pay.

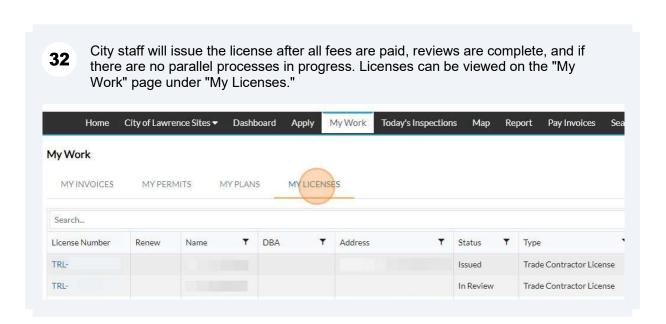